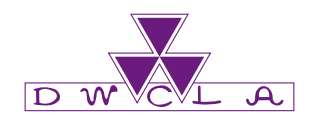

# **Web 教務システム 操作説明書 (履修登録/成績確認)**

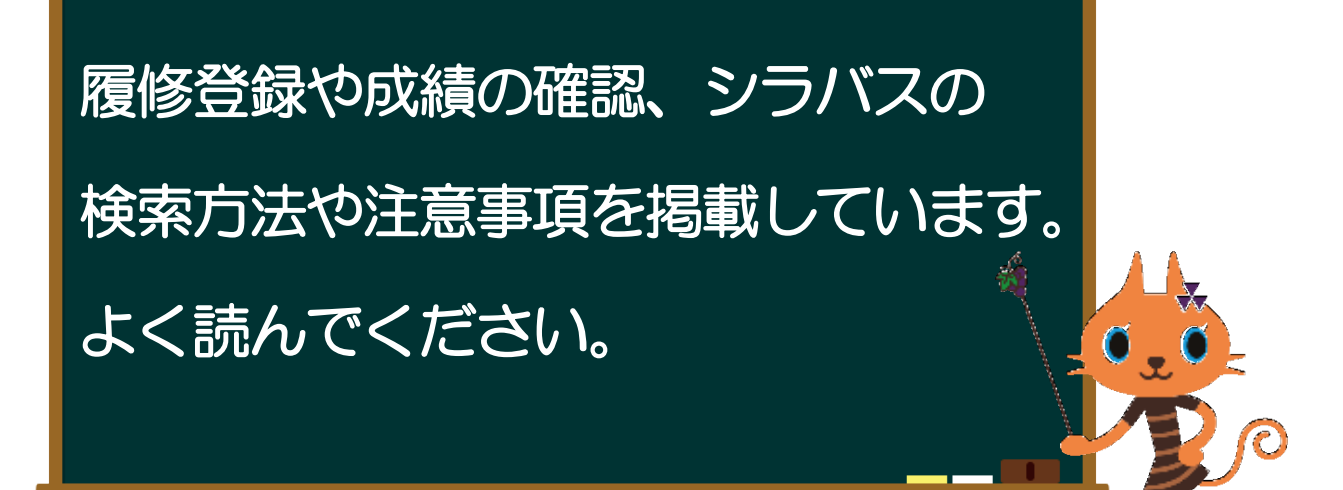

**2023.3(Version12) 2024.3(Version13) 同志社女子大学教務課**

# $\sim$  目次 $\sim$

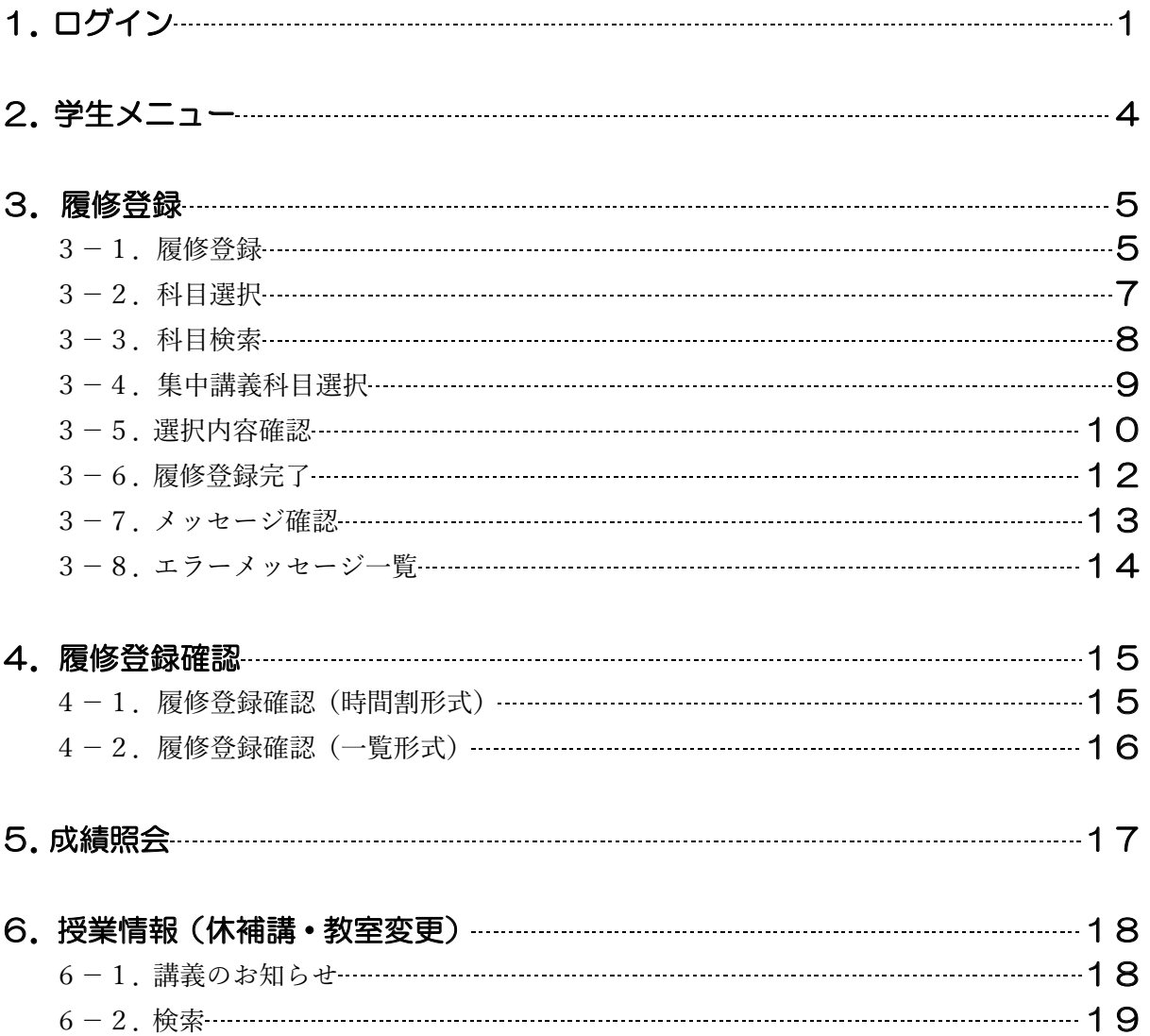

「スマートフォン」「タブレットPC」等からも登録できますが、「パソコン」 からの登録をお勧めしています。「スマートフォン」「タブレット PC」の場合、 画面が表示されたり、操作できたように見えたりしたとしても、実際には正常に 動作・内容の反映ができていない場合があるので注意してください。 最後は「パソコン」で確認するようにしてください。

※「スマートフォン」「タブレット PC」等で操作して、「履修登録期間」「登録修正期間」の 後に内容が反映されていないことに気づいた場合、それらに関する修正は受付できません。

## 1.ログイン

直接下記のURLを入力(もしくは選択)するか、本学公式 Web サイトから、「WEB 教務・キャリア支援 システム」のログイン画面にアクセスしてください。

【Web 教務・キャリア支援システム URL】 https://kyomu-web.dwc.doshisha.ac.jp/cam3/ 直接 Web 教務システムにアクセスした場合は、手順⑤から操作方法を確認してください。

#### ① 「MENU」を選択

本学公式 Web サイト (https://www.dwc.doshisha.ac.jp/) にアクセスし、「MENU」を選択

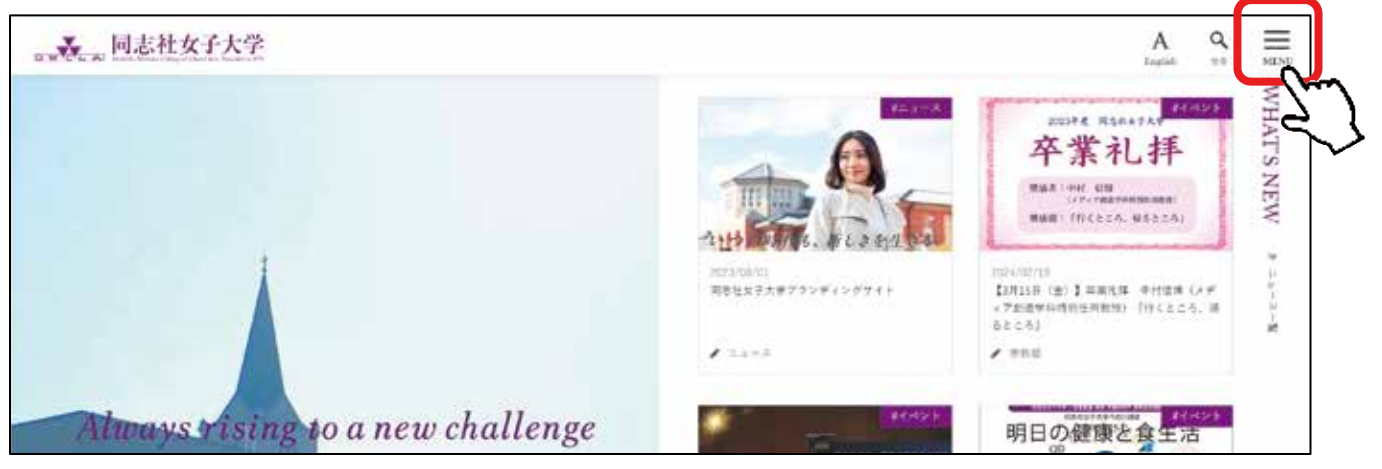

② 「在学生の方へ」を選択

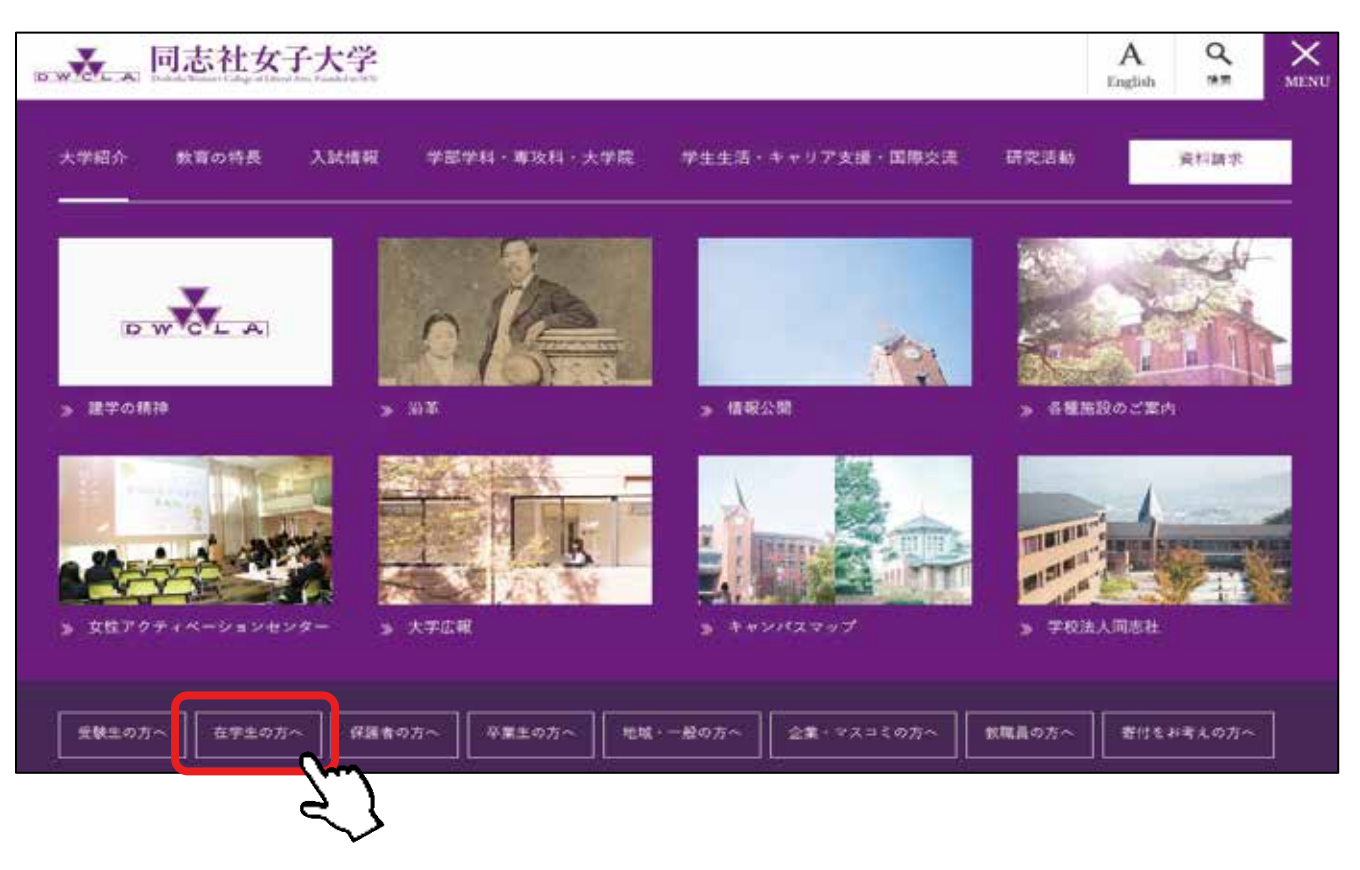

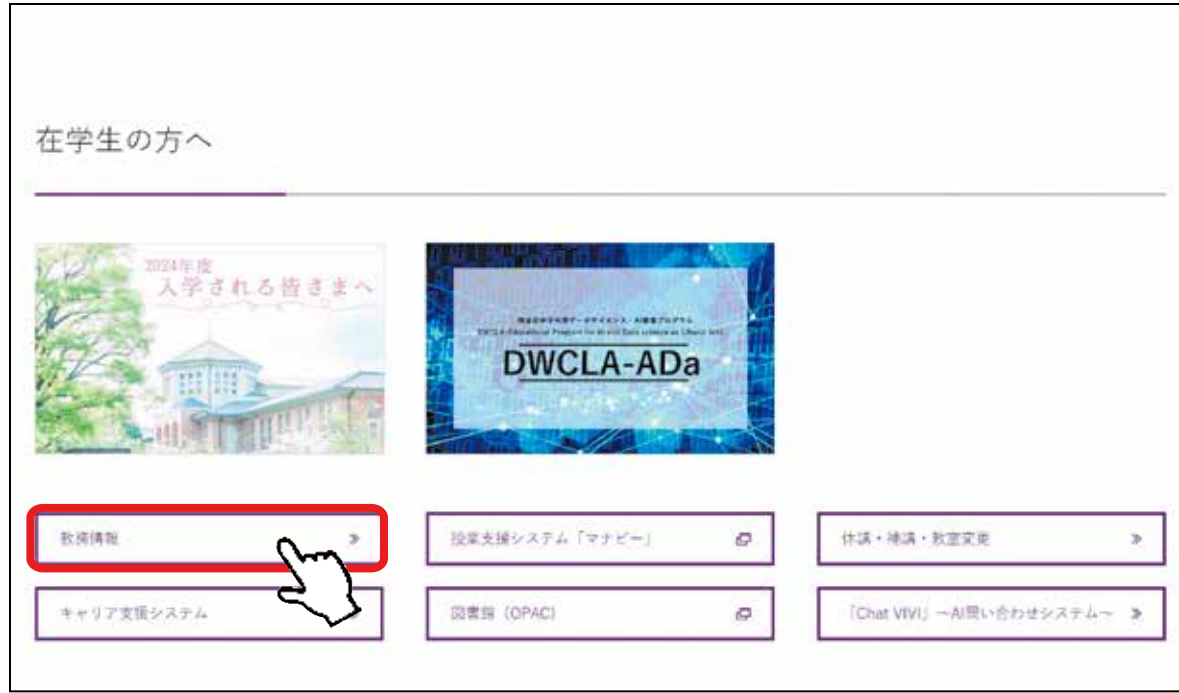

#### ④ 「WEB 教務・キャリア支援システム」を選択

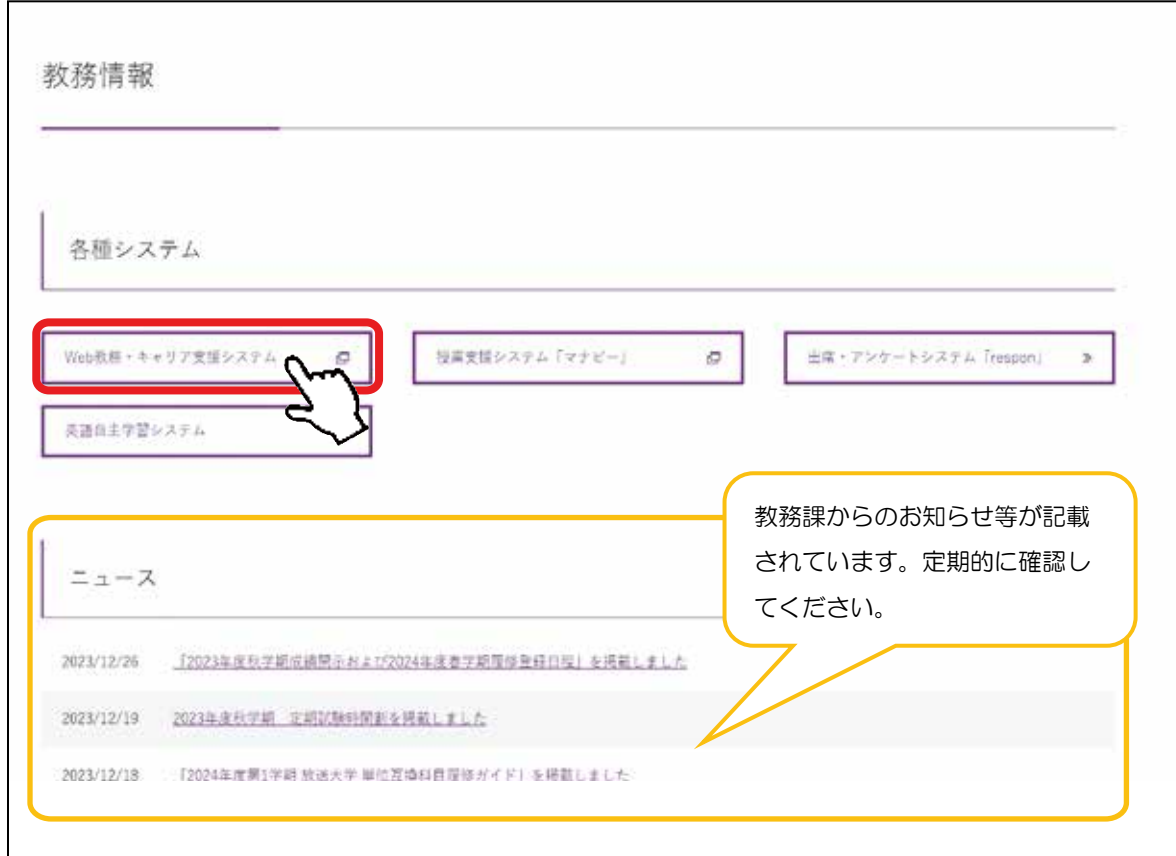

#### ⑤ ログイン

#### 1) ユーザ ID とパスワードの入力

ユーザ ID/パスワードはマナビーや Micorosoft365 で使用しているものと同じです。 ※情報漏えいなどの恐れがありますので、ユーザID/パスワードは厳重に管理してください。 ※パスワードを忘れた場合は、学生証をもってヘルプデスクに申し出てください。

#### 2)[ログイン]ボタンを選択

[ログイン]すると、学生メニュー画面(次ページ図2)が表示されます。

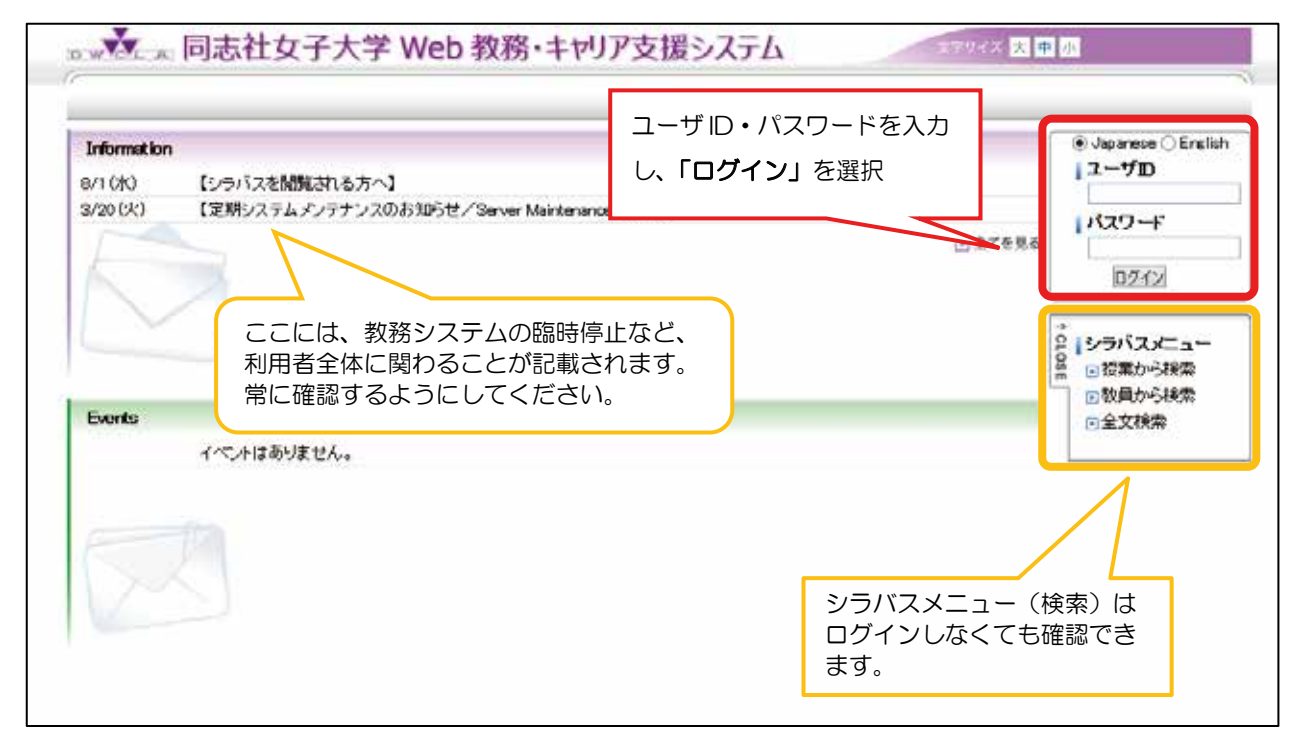

図 1:ログイン画面

#### 2.学生メニュー

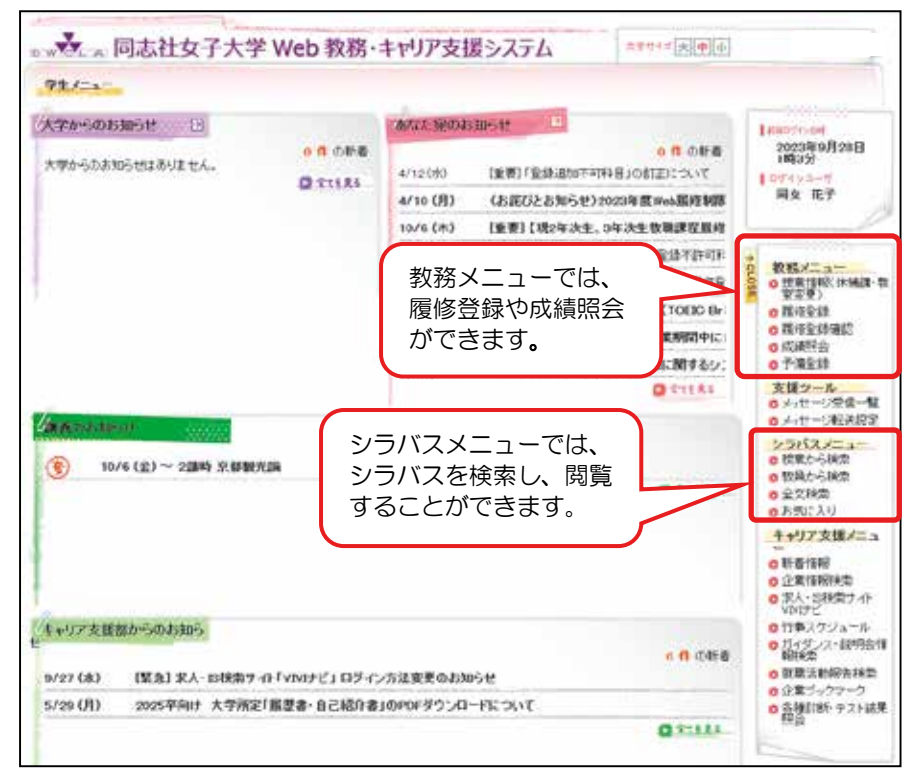

図2:学生メニュー画面

#### ≪ 画面操作 ≫

学生の皆さんに利用していただくことができる機能です。

#### Ⅰ 「大学からのお知らせ」

・成績照会開始日や履修登録期間等に関する教務課からの各種お知らせを確認できます。

#### Ⅱ 「あなた宛てのお知らせ」

- ・正しく登録が完了すると、その時点での最新の登録科目が一覧に記載されたメッセージが届きます。 (P13「3-7.メッセージ確認」参照)
- Ⅲ [教務メニュー] ※利用可能期間外は、メニュー名の前に[使用期間外]と表示され、使用できません。
	- ① [履修登録]

履修登録・履修登録修正ができます。(P5「3.履修登録」参照)

#### ② [履修登録確認]

現在の履修登録状況が確認できます。(P15「4.履修登録確認」参照)

③ [成績照会]

成績の修得状況の確認、成績通知書の確認ができます。(P17「5.成績照会」参照)

#### Ⅳ [シラバスメニュー] ※このメニューはログインしなくても利用することができます。

① [授業から検索]

キャンパス・科目名・担当教員・開講時期・曜日・時限からシラバスを検索することができます。

② [教員から検索]

教員氏名からシラバスを検索することができます。

③ [全文検索 ]

年度とキーワードからシラバスを検索することができます。

#### 3.履修登録

#### 3-1. 履修登録

### 春学期・秋学期・通年・集中講義すべての科目を登録すること!

この画面から履修登録を行ってください。

クラスが指定されている科目や青色表示されている科目などを除けば、期間中は何度でも自分の登録内容 を変更(修正)することが可能です。

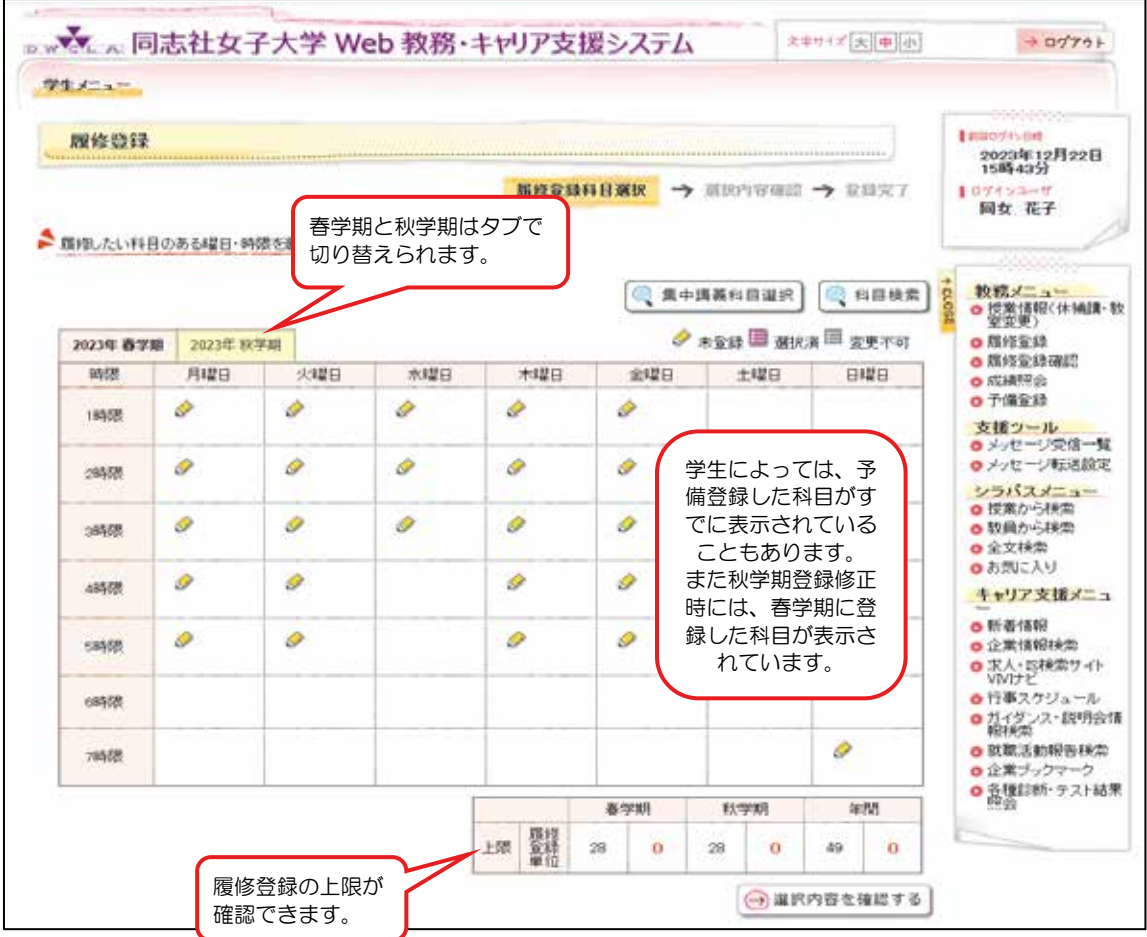

図3:履修登録科目選択画面(一番最初に画面を開いた状態)

作業を行う前に、

- ① 履修要項でカリキュラム(必修・選択必修・設置年次・卒業必要要件など)をよく理解すること。
- ② 開講科目表で自分が履修したい(しなければならない)科目の開講期、曜日講時を確認すること。
- ③ 特に春学期前の登録では、予め「個人別時間割計画表」(Web 履修登録前の時間割の下書き)を作成 し、科目の登録忘れや履修登録単位合計が各学期の「登録上限」を超えていないかどうか確認するこ と。

#### ◆各曜日講時の枠内に記載のアイコンの意味

- a) : 未登録 (履修可能科目はあるが、履修登録する科目はまだ入っていない)
- b) <sup>国</sup> : 選択済 (履修登録する科目がすでに入っている)
- c) : 変更不可 (科目を履修登録済みでWeb教務システムからの登録修正ができない)
- d)空白 : 履修可能科目が存在しない

#### ≪ 画面操作 ≫

① 科目選択(P7参照)

図3の画面上の登録したい学期・曜日・講時内の鉛筆のアイコン ♪ をクリックすると、履修可 能な科目が一覧で表示された科目選択画面(図4)が表示されます。登録したい科目を選択し、 [選択する] ボタンをクリックしてください。

② 科目検索(P8参照)

図3の画面上の「科目検索]ボタンをクリックすると、科目検索画面(図5)が表示されます。 検索条件を入力し、[科目を検索する]ボタンをクリックすると、該当する科目のみの科目選択画 面(図4)が表示されます。

③ 集中講義科目選択(P9参照) 図3の画面上の[集中講義科目選択] ボタンをクリックすると、集中講義科目選択画面(図6)が 表示されます。

登録したい科目を選択し、[選択する] ボタンをクリックしてください。

④ 選択内容確認(P10参照)

科目選択画面(図4)および集中講義科目選択画面(図6)で[選択する] ボタンをクリックして 操作を終えると科目選択した状態の履修登録科目選択画面(図7)へ進みます。全ての科目の選 択が終わったら、必ず [選択内容を確認する] ボタンをクリックしてください。 [選択内容を確認 する] ボタンをクリックすると、選択内容確認画面(図8)に進みます。この時点ではまだ登録 は完了していません。引き続き履修登録完了のための作業に進んでください。

# △重 要 △

- (1)途中で作業を中断する場合でも、その時点までの入力を確定させるために、P12「3-6.履修登 録完了」まで進んでください。一旦登録完了した後でも、期間内であれば、何度でも履修登録科目を 変更することができます。
- (2)新しい科目を登録したり、これまでの登録内容を変更したりする場合、3-6までの手順を経ずに[ロ グアウト] ボタンや メボタンをクリックすると、その時新しく登録したものや変更した内容などが全 てキャンセルされてしまいます。注意してください。
- (3)科目情報には、教室が記載されています。教室が未定の場合(集中講義科目や秋学期科目など)は、 T(京田辺科目の場合)、I(今出川科目の場合)、また遠隔授業は「遠隔」と表示されます。 ただし、履修登録期間中や登録修正期間中に発生した教室変更はすぐに反映されません。

#### 3-2. 科目選択

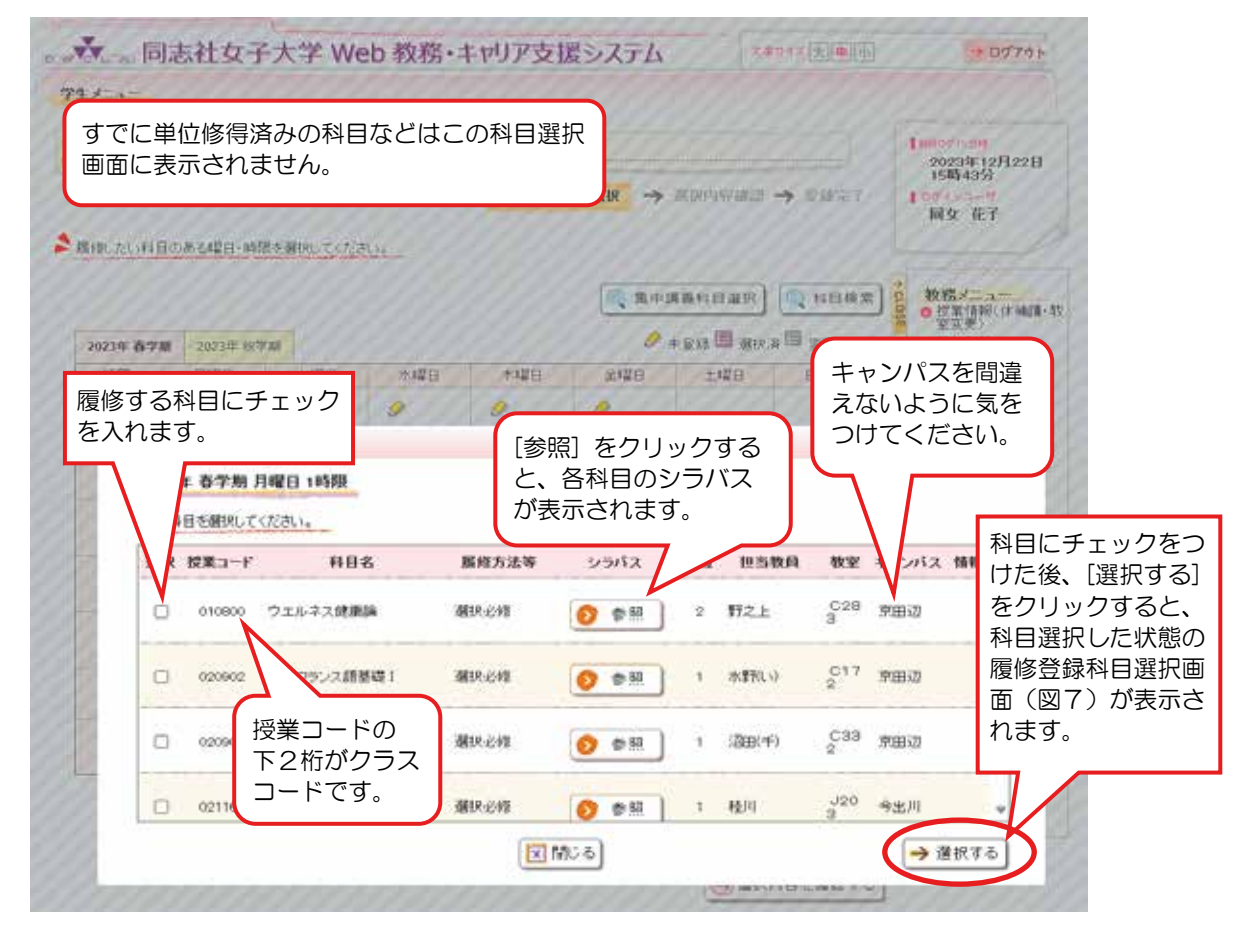

図 4:科目選択画面

#### ≪ 画面操作 ≫

- ① 履修登録科目の選択 登録したい科目の「選択」欄にチェックを入れ、[選択する] ボタンをクリックすると、選択した 科目が履修登録科目選択画面に表示されます(図7)。
- ② 履修登録科目の取消 削除したい科目の「選択」欄のチェックをはずし、[選択する] ボタンをクリックすると、選択し た科目が取り消され、履修登録科目選択画面(図7)から表示が消えます。
- ③ シラバスの確認

各科目の[参照] ボタンをクリックすると、その科目のシラバスを閲覧することができます。

④ 履修登録科目選択画面に戻る 科目選択を取り止める場合、[閉じる] ボタンをクリックすると、履修登録科目選択画面(図7) に戻ります。

# △ 重 要 △

選択のチェックボックスがなく青色文字の科目は、事前に登録されている科目(予備登録科目など) なので、これらはパソコンから「登録変更をすることのできない」科目です。 また、登録修正に際して発表される「登録追加不可科目一覧」に掲載されている科目についても、 パソコンから「追加・変更が不可」の科目があります。これらの科目は、画面から直接、変更する

ことはできません。変更しなければならない場合は、所属学部の事務室にご相談ください。

3-3.科目検索

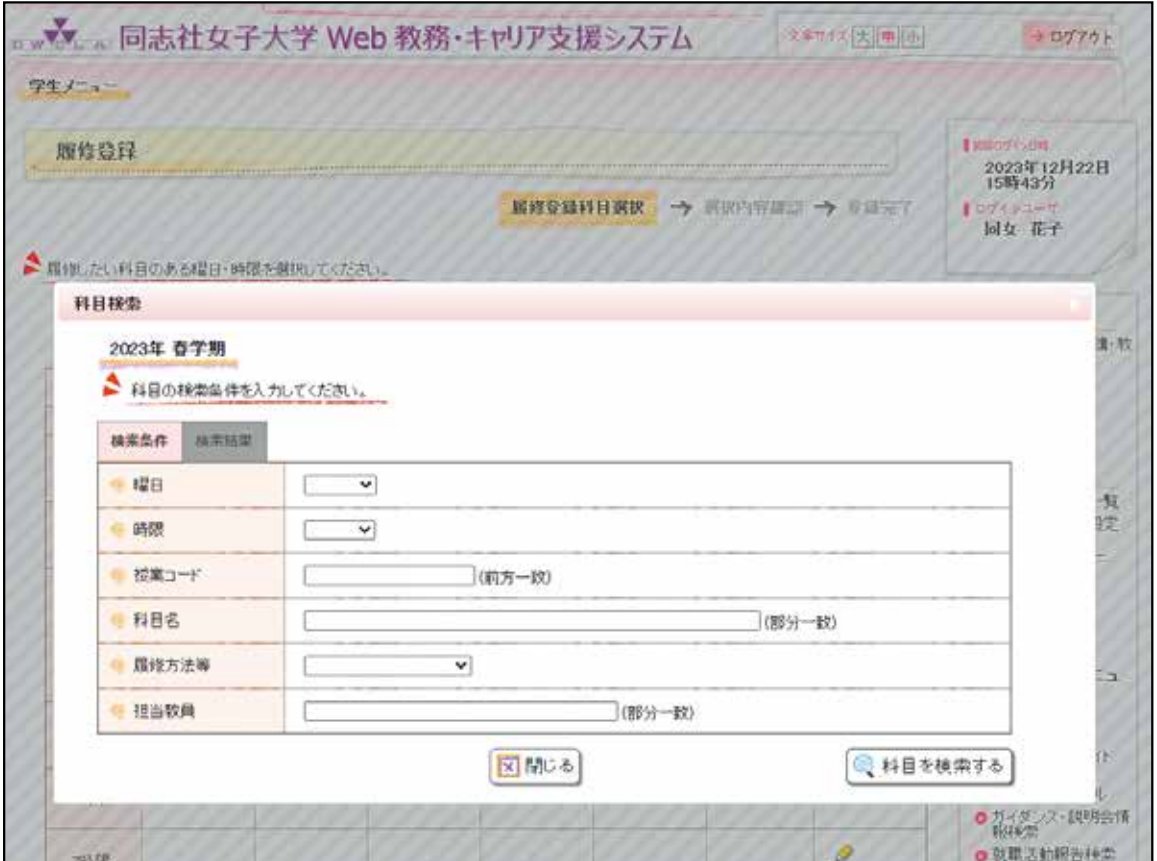

図5:科目検索画面

#### ≪ 画面操作 ≫

科目検索 履修登録科目選択画面(図3)より、 キーや悪くをクリックすると、科目検索画面(図5)が 表示され、任意の科目を検索して登録を追加することもできます。

① 科目の検索

検索条件を入力し、[科目を検索する]ボタンをクリックすると、該当する科目が科目選択画面 (図4)に表示されますので、P7「3-2.科目選択」に沿って科目を選択してください。

② 履修登録科目選択画面に戻る 検索を取り止める場合、[閉じる] ボタンをクリックすると、履修登録科目選択画面(図7)に戻 ります。

#### 3-4. 集中講義科目選択

| 2023年 香学期 |   | 2023年 秋学期          |                    |        |       |                  | ● 控業情報(休補講:数<br>3 +5th B BHA B BEYE<br>■ 環接監督 |      |          |          |   |  |
|-----------|---|--------------------|--------------------|--------|-------|------------------|-----------------------------------------------|------|----------|----------|---|--|
| 26738     |   | miner.<br>集中講義科目選択 | <b>STARTED</b>     | 448111 | 44921 | <b>DATE: ILL</b> | $+1011$                                       | COME |          | ● 高级意珍画层 |   |  |
|           |   | 2023年 百学期          |                    |        |       |                  |                                               |      |          |          |   |  |
|           |   |                    |                    |        |       |                  |                                               |      |          |          |   |  |
|           |   |                    | ▲ 集中請義科目を開択してください。 |        |       |                  |                                               |      |          |          |   |  |
|           |   | 選択 哲業コード           | 科目名                | 扁設方法等  | シラバス  | 華位               | 担当教員                                          |      | 教室 キャンバス | 情報       |   |  |
|           | o | 044100             | インターンシップ           | 避決     | 参照    | $\boldsymbol{2}$ | 教務部長                                          | 舞    | 京田辺      | 圖        |   |  |
|           | o | 048100             | 海外事情(アメリカ)         | 漏块     | 参照    | a.               | 国际部長                                          | 西    | 京田辺      |          |   |  |
|           | o | 053000             | 海外事情(カナダ)          | 選択     | 参照    | ×                | 国际部長                                          | 驷    | 京田辺      |          |   |  |
|           | Ö | 055260             | 京都の文化に触れるA 選択      |        | 参照    | $\mathfrak{D}$   | 河村(晴)                                         | 計    | 今出川      |          | ٠ |  |

図6:集中講義科目選択画面

#### ≪ 画面操作 ≫

履修登録科目選択画面(図 3)より、 <mark>(3)集中講義科目選択 )</mark><br>スクリックすると、集中講義科目選択

画面(図6)が表示され、集中講義を登録することができます。 集中講義科目の日程・時間については、『開講科目表』(冊子)の一番右の「指定クラス等」欄を確認 し、日程の重複がないように注意してください。また、日程が重複していてもエラーは出ないので、注 意してください。

① 集中講義科目の選択

履修登録したい集中講義科目の「選択」欄にチェックを入れ、[選択する] ボタンをクリックする と、選択した集中講義科目が履修登録科目選択画面(図7)下部の集中講義科目欄に表示されま す。

② 集中講義科目の取消

削除したい集中講義科目の「選択」欄のチェックをはずし、[選択する] ボタンをクリックすると、 選択した集中講義科目が取り消され、履修登録科目選択画面(図7)から表示が消えます。

③ 履修登録科目選択画面に戻る

科目選択を取り止める場合、「閉じる」ボタンをクリックすると、履修登録科目選択画面(図7)に 戻ります。

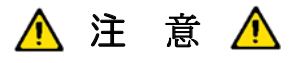

実習科目は、集中講義の中から選択する場合があります。 実習科目の曜日講時は、学科からの資料等により指示がありますので、各自で確認してください。

#### 3-5.選択内容確認

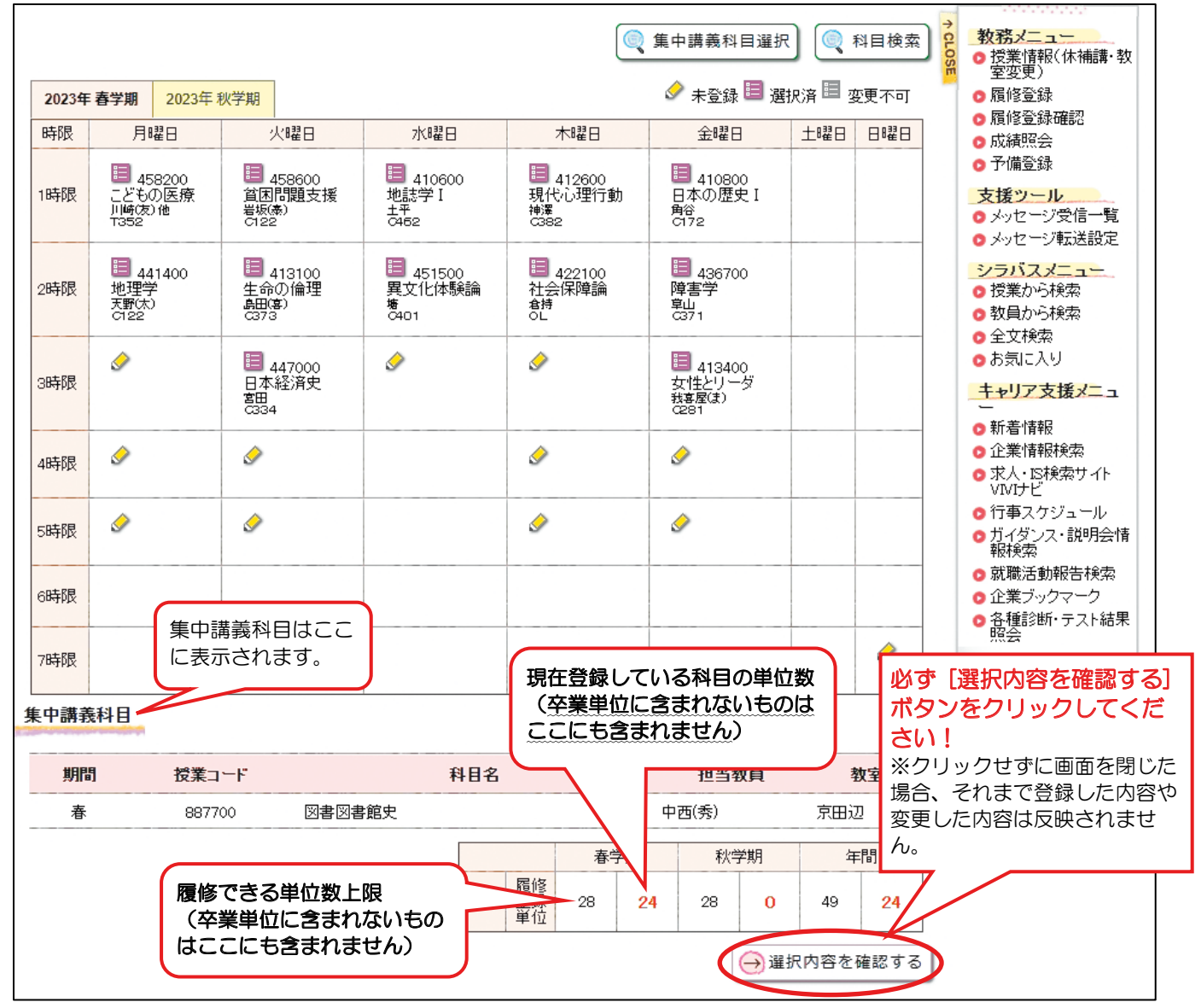

図7:履修登録科目選択画面(科目を選択している状態)

#### ≪ 画面操作 ≫

① 全ての履修登録希望科目を選択し終わったら、[選択内容を確認する] ボタンをクリックして、選択 内容確認画面(図8)を表示させ、登録内容を最終確認します。

まだ履修登録希望科目すべてを選択し終わってはいないが、一旦作業を中断する場合も必ず [選択内容を確認する] ボタンをクリックして、選択内容確認画面(図8)を表示させ、次の履修登 録完了のための操作に進んでください。

② [選択内容を確認する]ボタンをクリックして、履修登録画面上部にエラーメッセージが出た場合は、 履修登録ルールに違反していますので、確定ができません。P14「3-8.エラーメッセージ一 覧」でエラーを確認して、履修登録内容を修正してください。

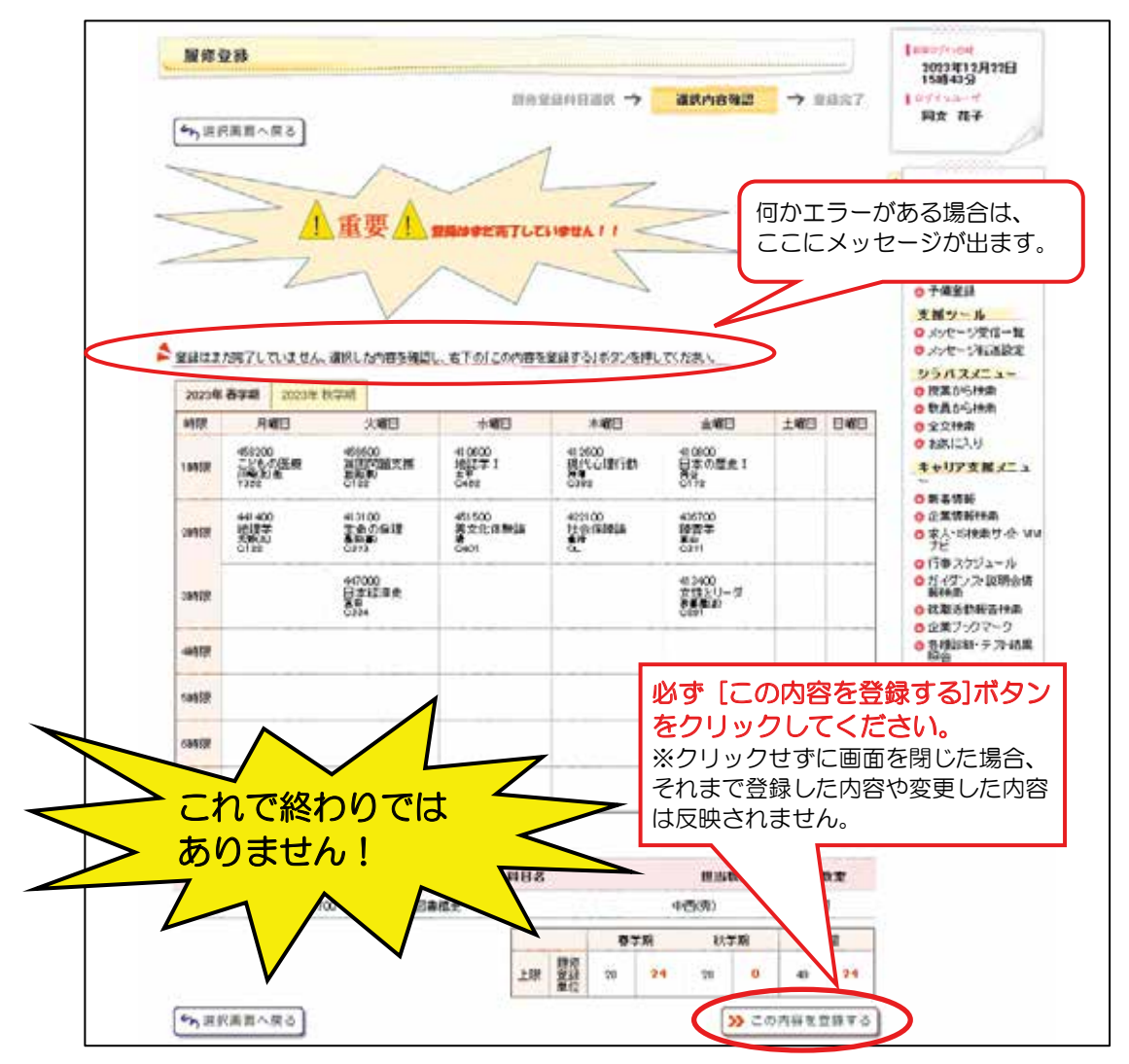

図8:選択内容確認画面

#### ≪ 画面操作 ≫

- ① 選択内容を確認し、問題なければ、[この内容を登録する]ボタンをクリックして、履修登録完了画面 (図9)を表示、登録を完了します。一旦作業を中断する場合も、この手順で登録を完了してくださ い。そうすると、その後作業を再開する時、それまで保存された内容が履修登録科目選択画面(図 7)に表示されます。
- ② 修正が必要な場合は、[選択画面へ戻る]ボタンをクリックして履修登録科目選択画面(図7)に戻 り、修正してください。修正後は、再び[選択内容を確認する] ボタンをクリックして、選択内容確 認画面(図8)を表示させた上で、問題なければ①の手順で登録を完了してください。

※登録できていない原因の多くは、『この内容を登録する』をクリックしていないものです!

# 重 要

履修登録のルールに違反している場合、画面上部にエラーメッセージが表示されます。エラーメッセ ージの種類と対処方法については、P14「3-8. エラーメッセージー覧」を確認してください。

#### ≪ 画面操作 ≫  $36.77771716.$ J

履修登録が完了したら、「以下の内容を登録しました。履修登録確認メニューからも登録内容を確認 してください。」というメッセージとともに履修登録完了画面が表示されます。  $\mathbb{Z}$  $\begin{bmatrix} \mathbf{0} & \mathbf{0} & \mathbf{$ 

ここまで終わったら、P15 からの「4. 履修登録確認」に記載の通り、履修登録確認メニューから 必ず履修登録状況を確認し、その画面を印刷し、大切に保管しておいてください。 してください。」というメッセージとともに履修登録完了画面が表示されます。 こと、P18 P2 立物化のことに関して - P20 回 ここを引く / Wi-C 小 D - C 00 V - V へ / L U V - 0

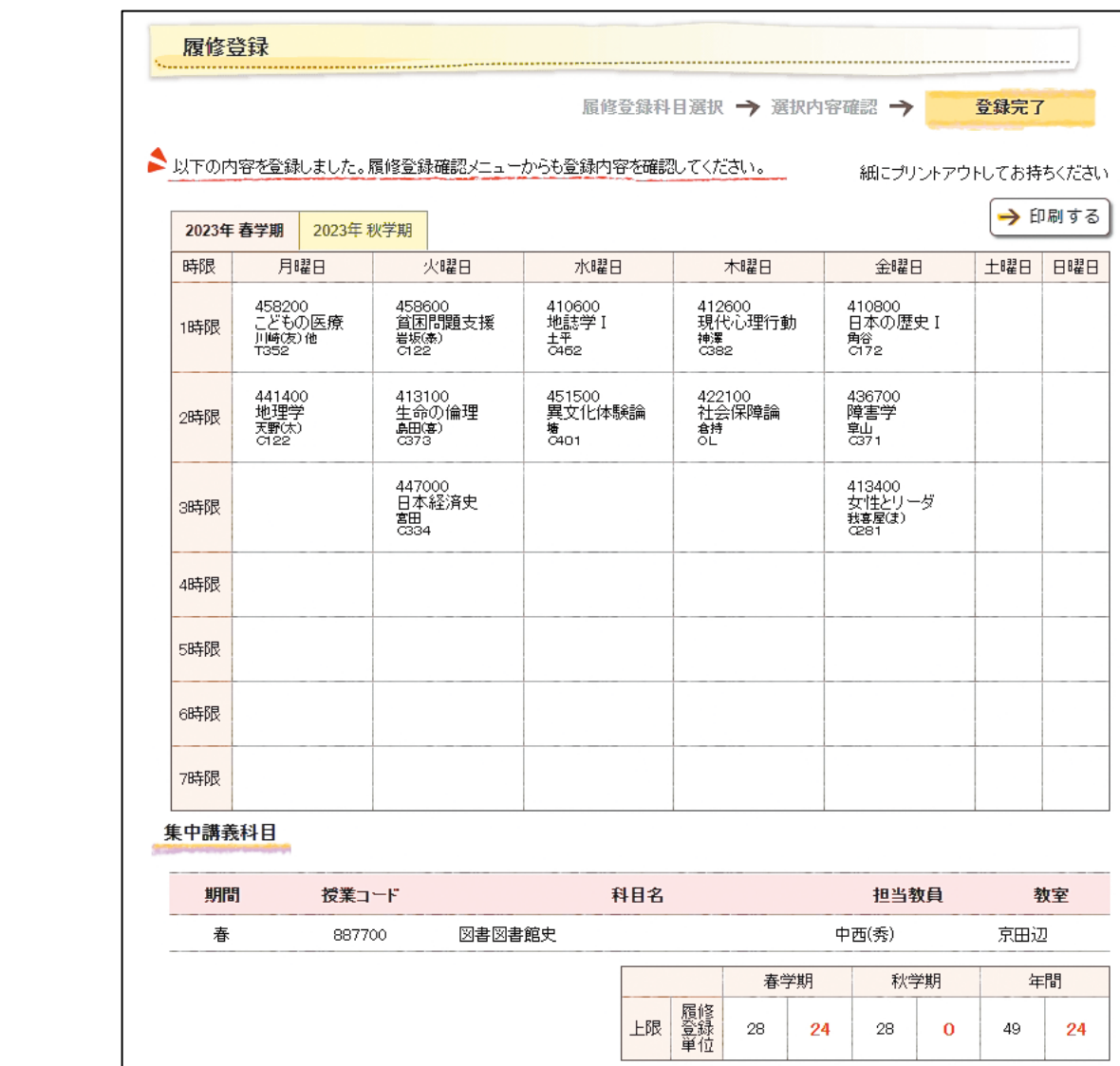

図9:履修登録完了画面

正しく登録が完了すると、最新の登録科目が一覧に記載されたメッセージが届きます。(図10参照) 正しく登録ができているかどうかは、このメッセージ機能を利用することで確認することもできます。 また、教務メニューが「使用期間外」となっている場合にも登録内容を確認することができます。

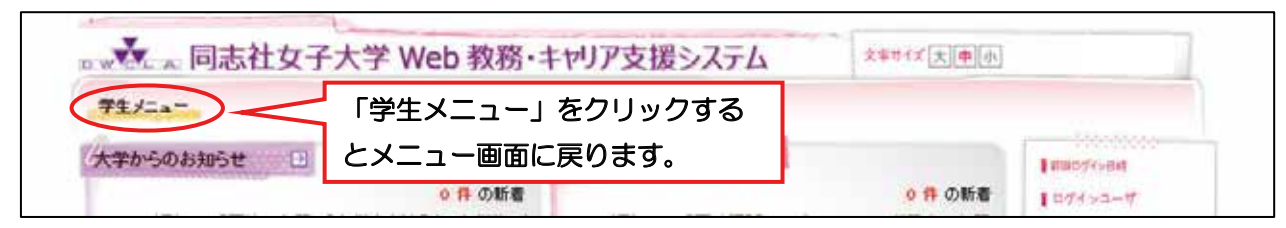

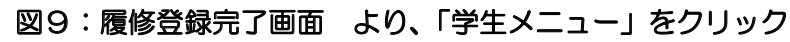

í

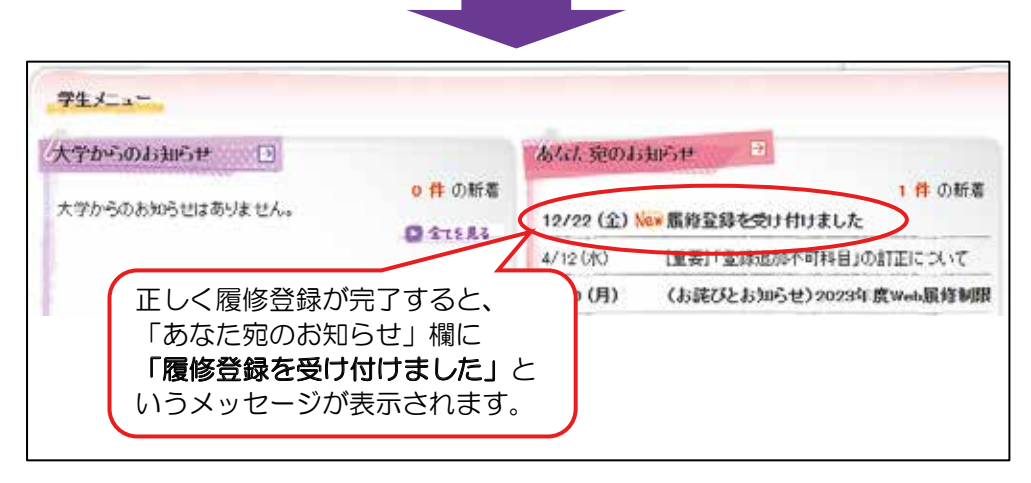

「履修登録を受け付けました」をクリック

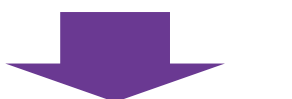

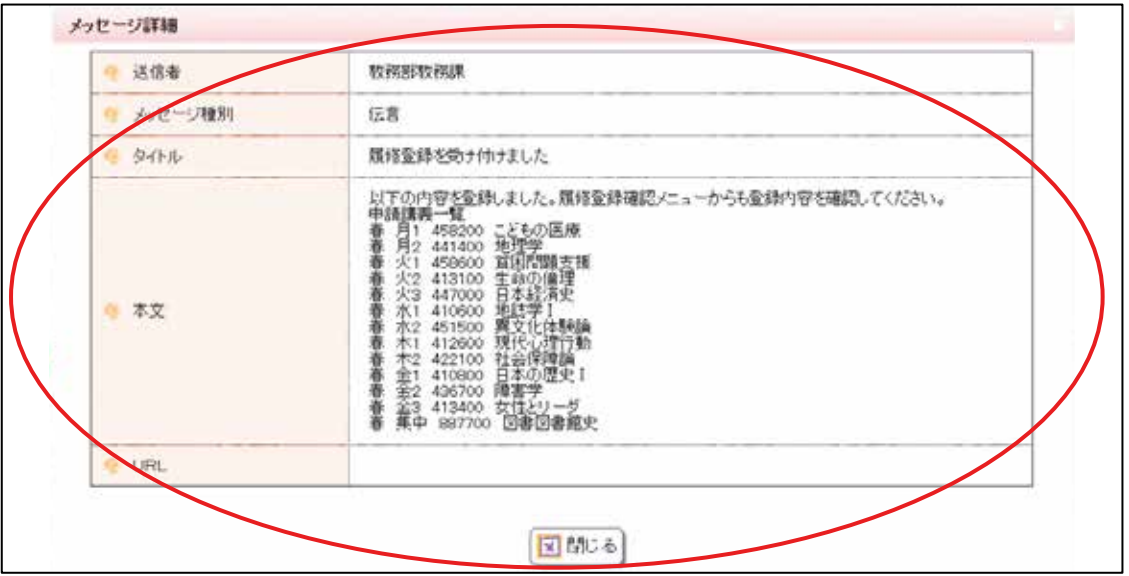

#### 図 10:メッセージ表示画面

メッセージには、受け付けした科目が一覧で記載されています。自分が登録した通りの内容になっているか どうかを確認してください。メッセージが届いていない場合は、正しく登録できていない可能性があります。

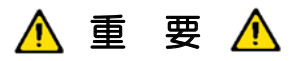

メッセージ機能では、学期・曜日講時・科目コード・科目名のみが表示されます。 キャンパスや教室などの情報は表示されませんので、P15からの「4. 履修登録確認」に記載の 通り、必ず履修登録状況を確認してください。

#### 3-8.エラーメッセージ一覧

履修登録のルールに違反した場合、P10「3-5.選択内容確認」に記載の通り、画面上部に以下のエラー メッセージが表示されます。

#### ● 時間割が重複しています。

「X 曜日 X 時限 XXXXXX」

「X 曜日 X 時限 XXXXXX」

<対処方法> 登録しようとした科目の時間割が重複しています。登録内容をもう一度見直してください。

#### ● 科目が重複しています。

- 「X 曜日 X 時限 XXXXXX」
- 「X 曜日 X 時限 XXXXXX」

<対処方法> 同じ科目を 2 つ以上登録しようとしています。登録内容をもう一度見直してください。

#### ● 単位数が超過しています。

#### 「春学期(秋学期)上限単位数を上回っています。」

#### 「年間上限単位上回っています。」

<対処方法>各学期中に登録できる単位数を超えており、それにより一年間に登録できる単位数も 超えてしまっています。登録している科目のいずれかを削除しない限り、履修登録できません。

#### 4. 履修登録確認

#### 4-1.履修登録確認(時間割形式)

履修登録状況の確認を行うことができます。

学生メニュー画面(図2)で[履修登録確認]ボタンをクリックすると、履修登録確認画面が表示されま す。学期前半、学期後半の科目や実習等、すべて表示されますので、もれなく確認してください。 履修登録画面は、履修登録期間および登録修正期間中しか表示されませんが、履修登録確認画面は履修登 録(登録修正)期間終了後にも、履修登録済科目・クラスの確認のために利用することができます。

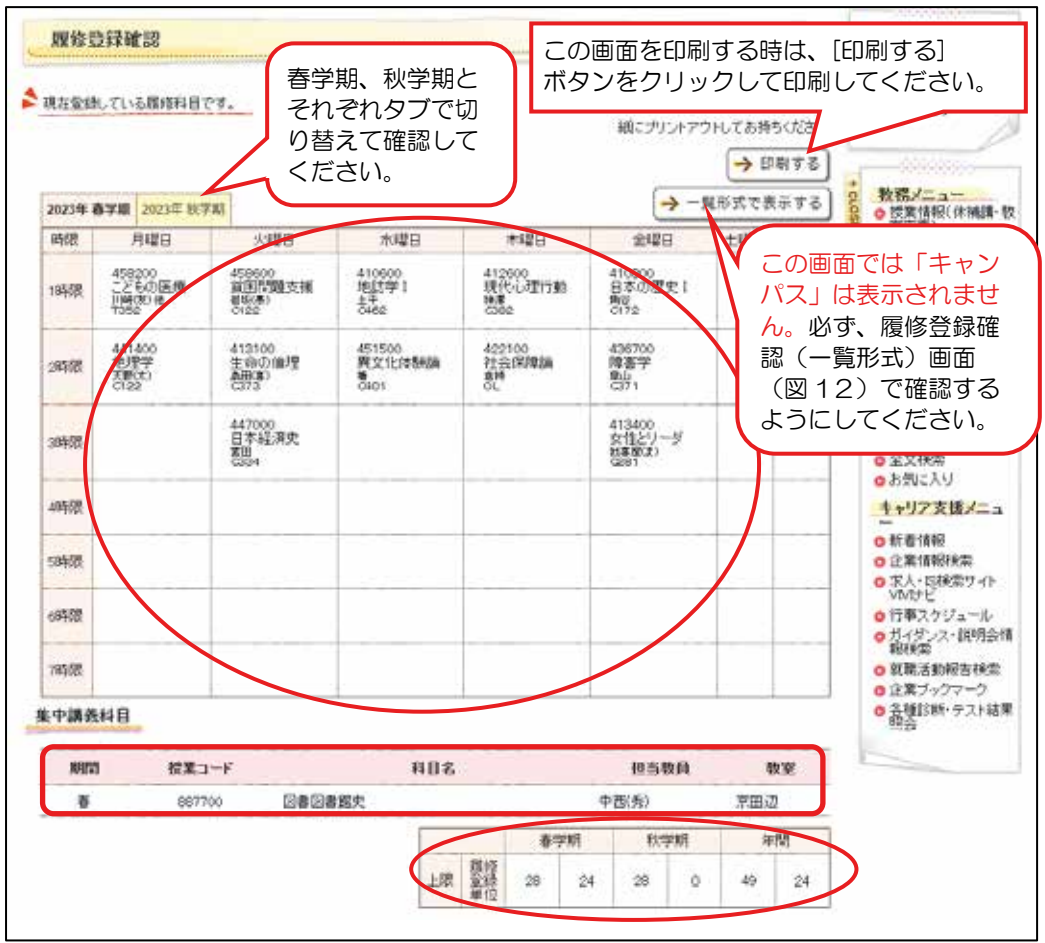

図 11:履修登録確認(時間割形式)画面

#### ≪ 画面操作 ≫

- ① 時間割に問題がないことを確認し、[印刷する]ボタンから登録状況を印刷することができます。 春学期、秋学期とそれぞれタブを切り替えて、印刷してください。
- ② [一覧形式で表示する] ボタンをクリックすると、履修登録した時間割を一覧形式で確認することが できます(図 12)。登録した科目の「キャンパス」は時間割形式では確認することができませんの で、一覧形式で必ず確認するようにしてください。

#### 4-2.履修登録確認(一覧形式)

履修登録状況の確認を一覧形式で行うことができます。

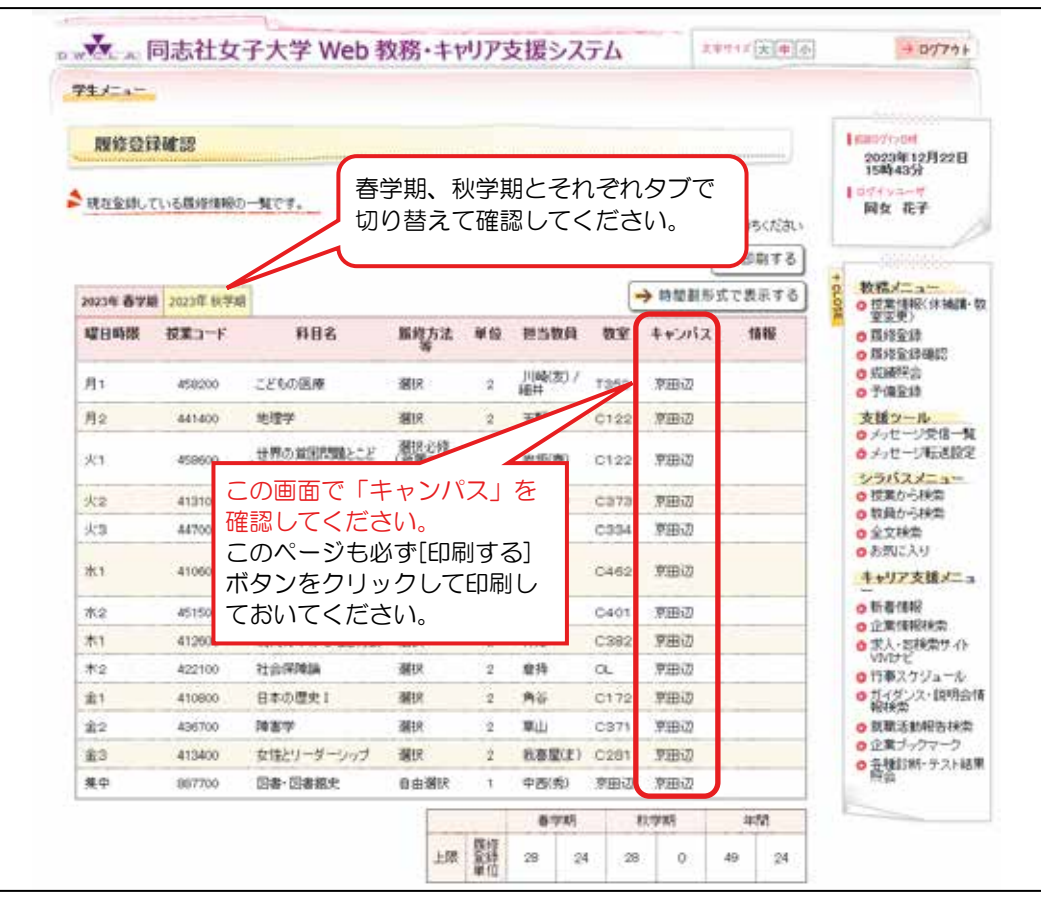

図 12:履修登録確認(一覧形式)画面

#### ≪ 画面操作 ≫

- ① [印刷する]ボタンから登録状況を印刷することができます。 春学期、秋学期とそれぞれタブを切り替えて、印刷してください。
- ② [時間割形式で表示する] ボタンをクリックすると、履修登録確認(時間割形式)画面に戻ります。 (図 11)

$$
\mathbf{A} \mathrel{\mathop{\mathrm{I\mathbb{E}}}} \mathrel{\mathop{\mathrm{I\mathbb{E}}}} \mathrel{\mathop{\mathrm{I\mathbb{E}}}} \mathbf{A}
$$

「キャンパス」はこの画面でしか確認することができません。図11では確認できません。 また、時間割形式、一覧形式ともに、各科目の教室が記載されていますが、履修登録期間中や登録修 正期間中に発生した教室変更はすぐには反映されません。

#### 5.成績照会

成績の修得状況を見ることができます。

学生メニュー画面(図2)で[成績照会]ボタンをクリックすると、成績照会画面が表示されます。

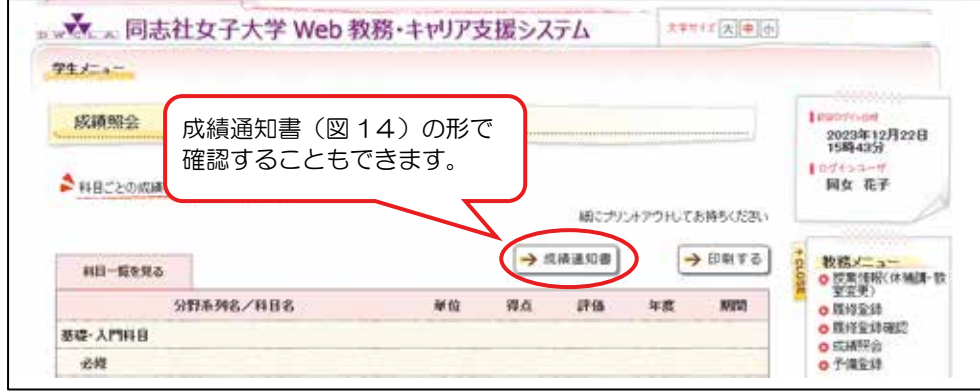

#### 図 13:成績照会画面

#### ≪ 画面操作 ≫

- ① [印刷する] ボタンをクリックすると、画面を印刷することができます。
- ② [成績通知書] ボタンをクリックすると、成績通知書を PDF ファイルで確認できます(図 14)。 ※ 成績通知書が存在しない場合、[成績通知書]ボタンは非表示になります。
	- ※ 詳細な見方について、本学ホームページで公開される「成績通知書の見方」をご参照ください。

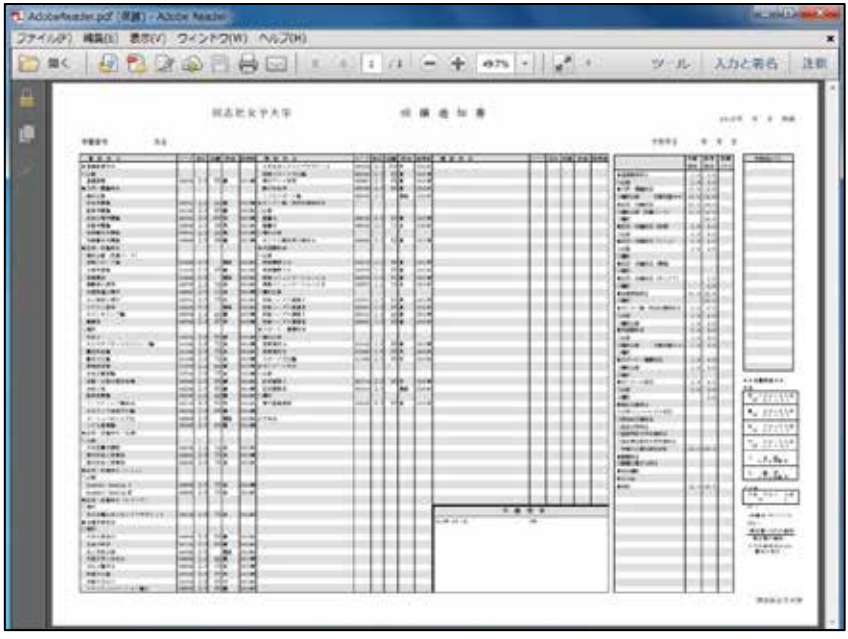

図 14:成績通知書PDFファイル

※「成績照会画面」(図13)に戻るには、画面右上の K をクリックして、ウィンドウを閉じてください。

#### 6.授業情報(休補講・教室変更)

履修している科目の休講や補講、教室変更の情報を確認できます

#### 6-1.講義のお知らせ

掲載項目を選択すると詳細情報が表示されるので、必ず詳細情報まで確認してください。

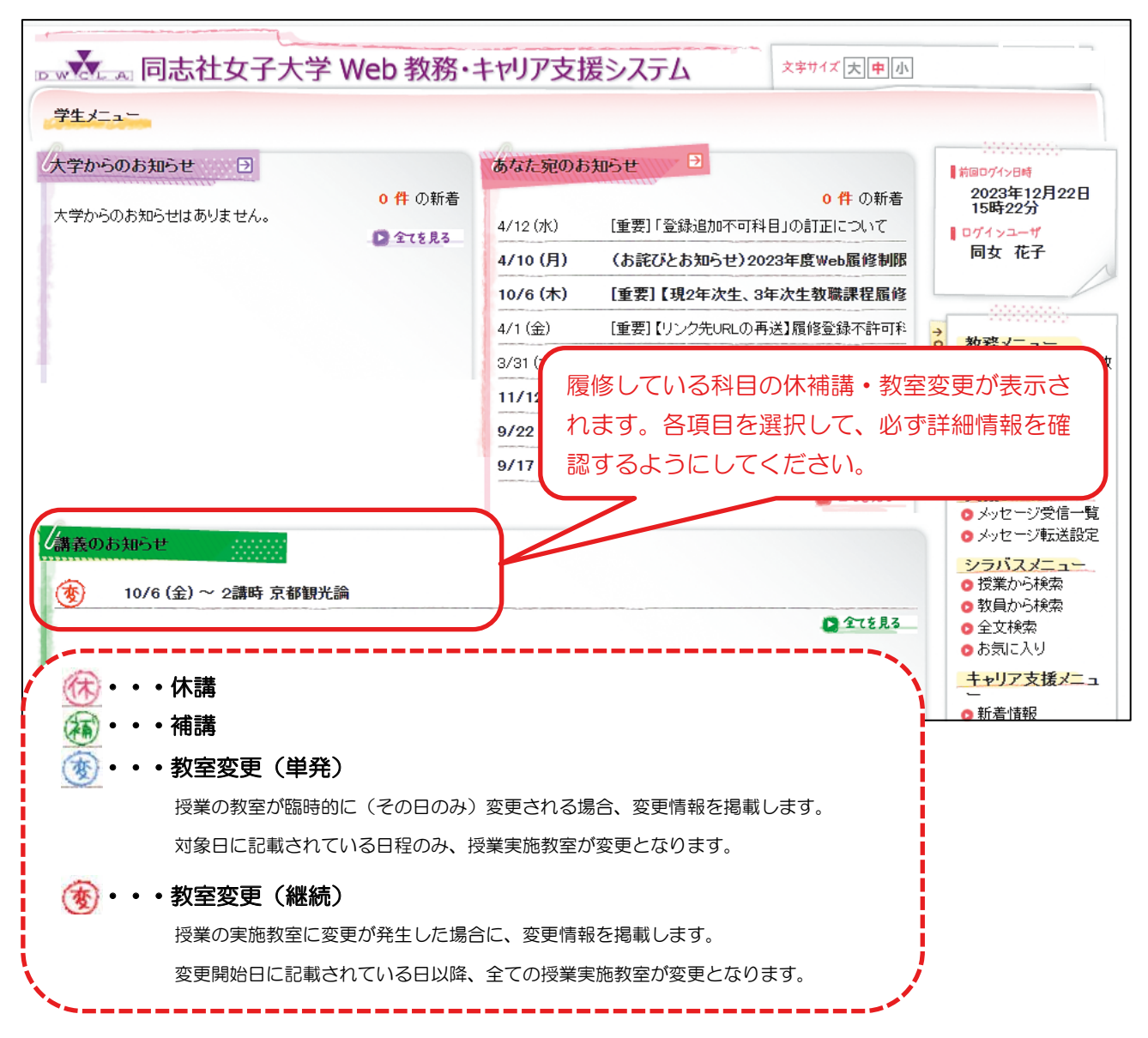

6-2.検索

条件を指定して授業情報を検索・絞り込みが可能です。

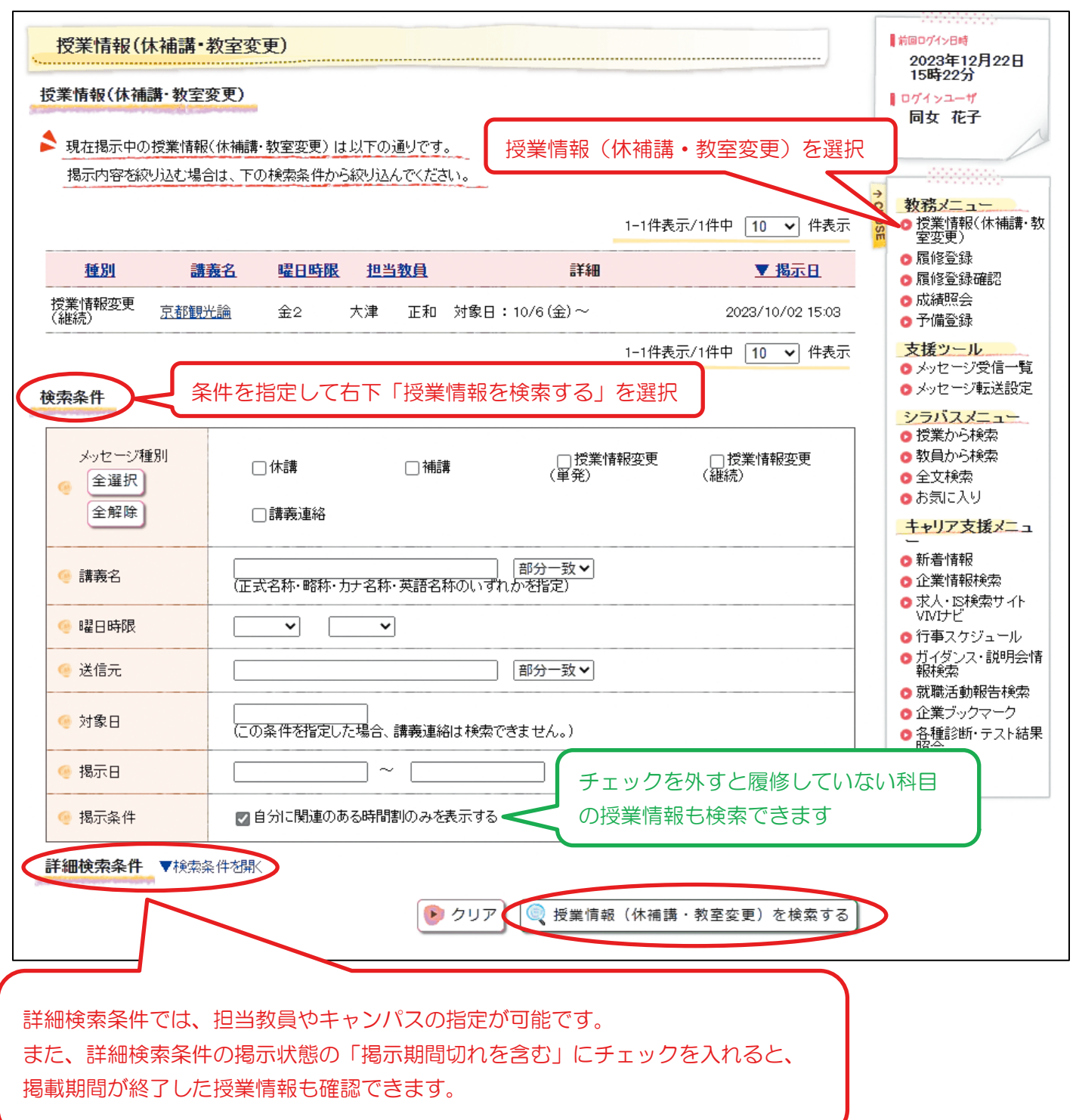

# 個人別時間割表

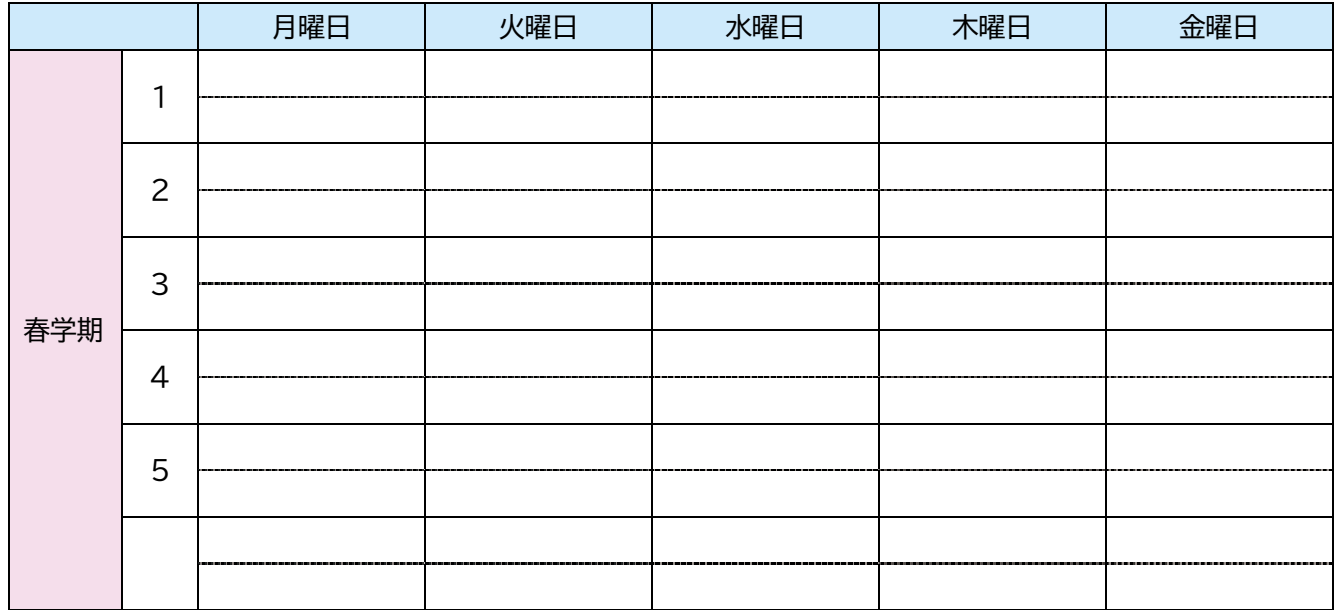

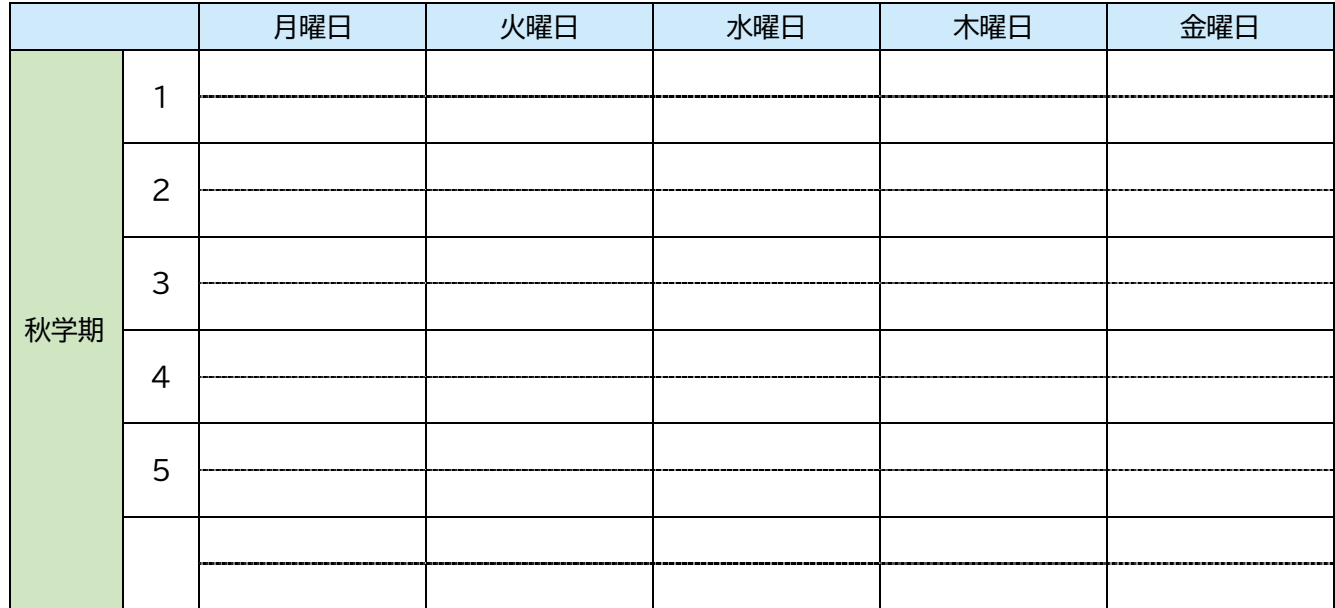

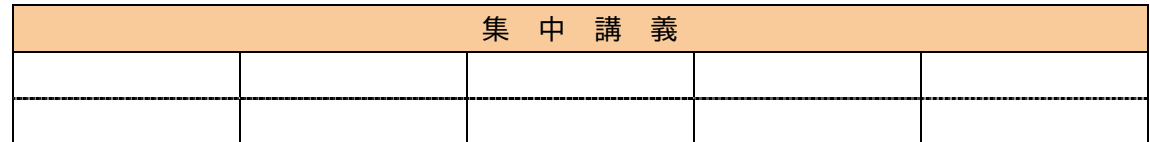

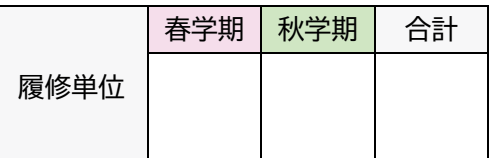

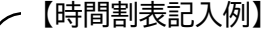

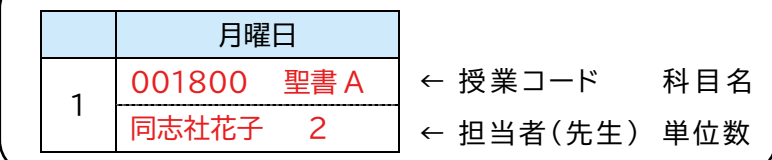

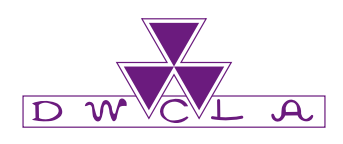